# **Magisch vliegend tapijt**

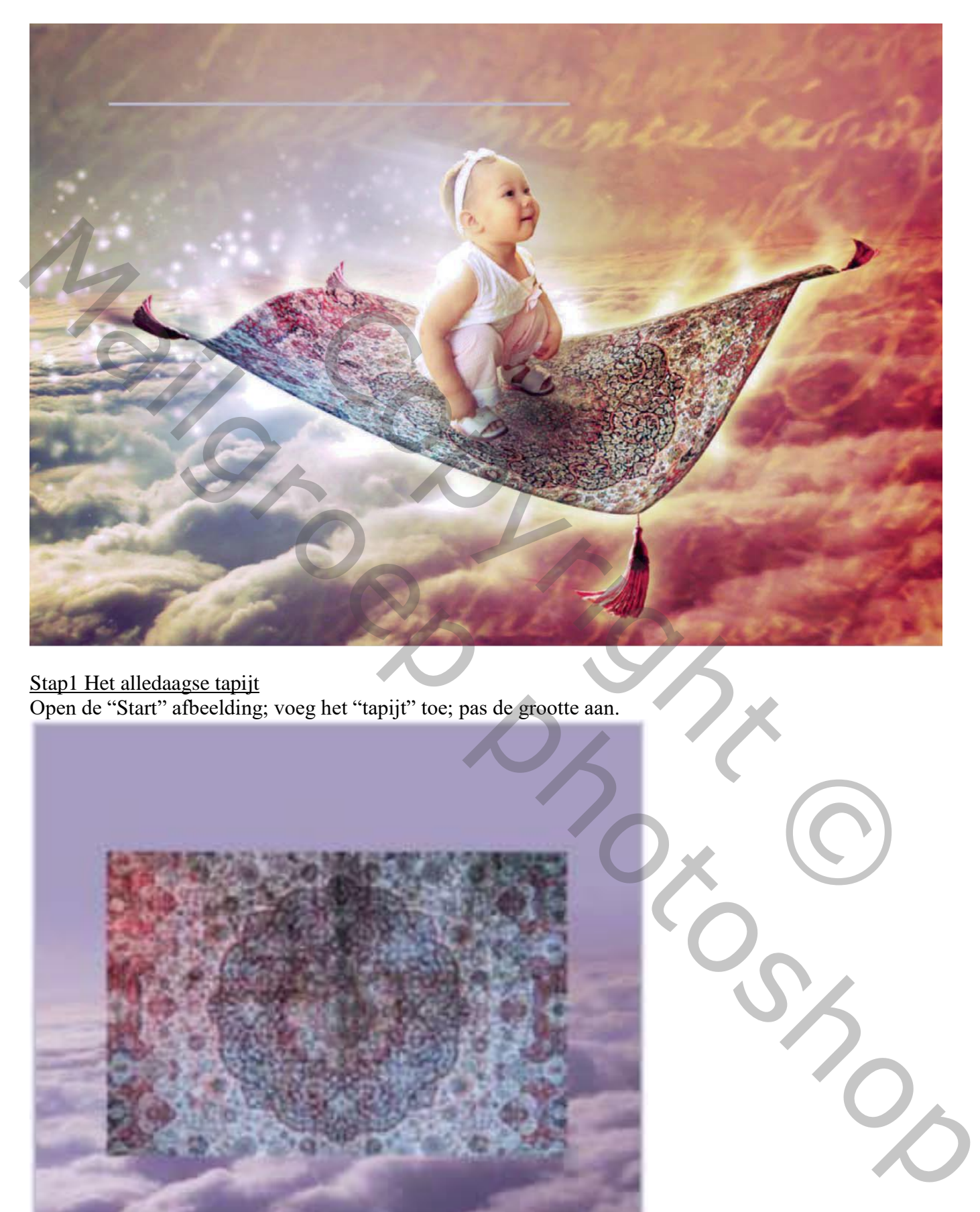

Stap1 Het alledaagse tapijt Open de "Start" afbeelding; voeg het "tapijt" toe; pas de grootte aan.

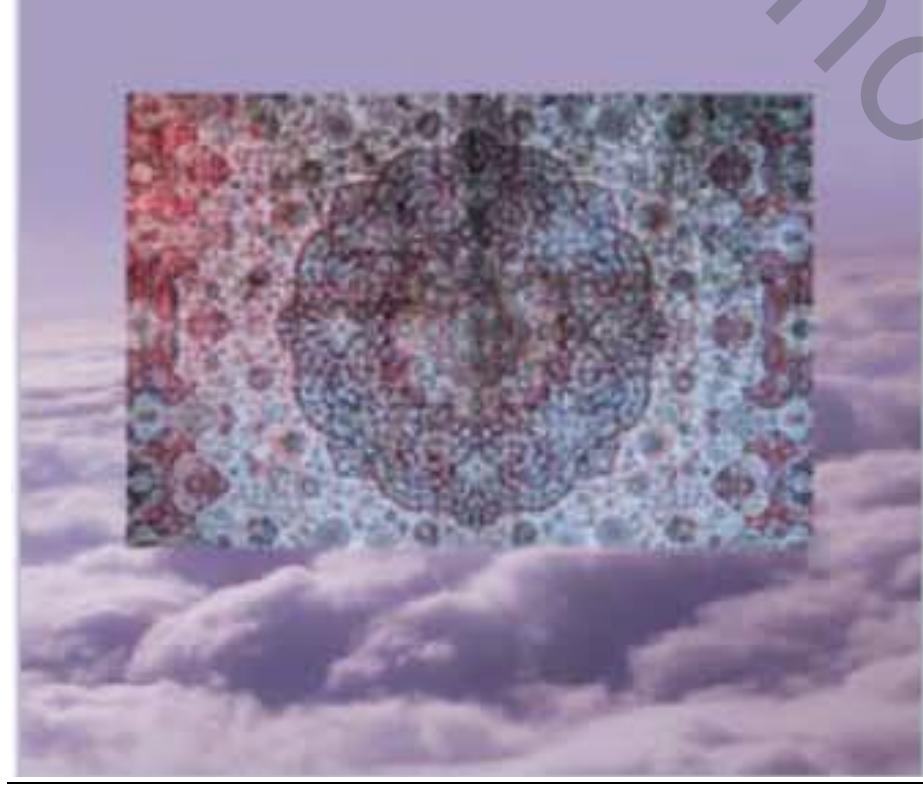

# Stap2 Het tapijt laten vliegen

Klik Ctrl+T  $\rightarrow$  Transformatie – Verdraaien; probeer er zogoed mogelijk een vliegend tapijt van te maken.

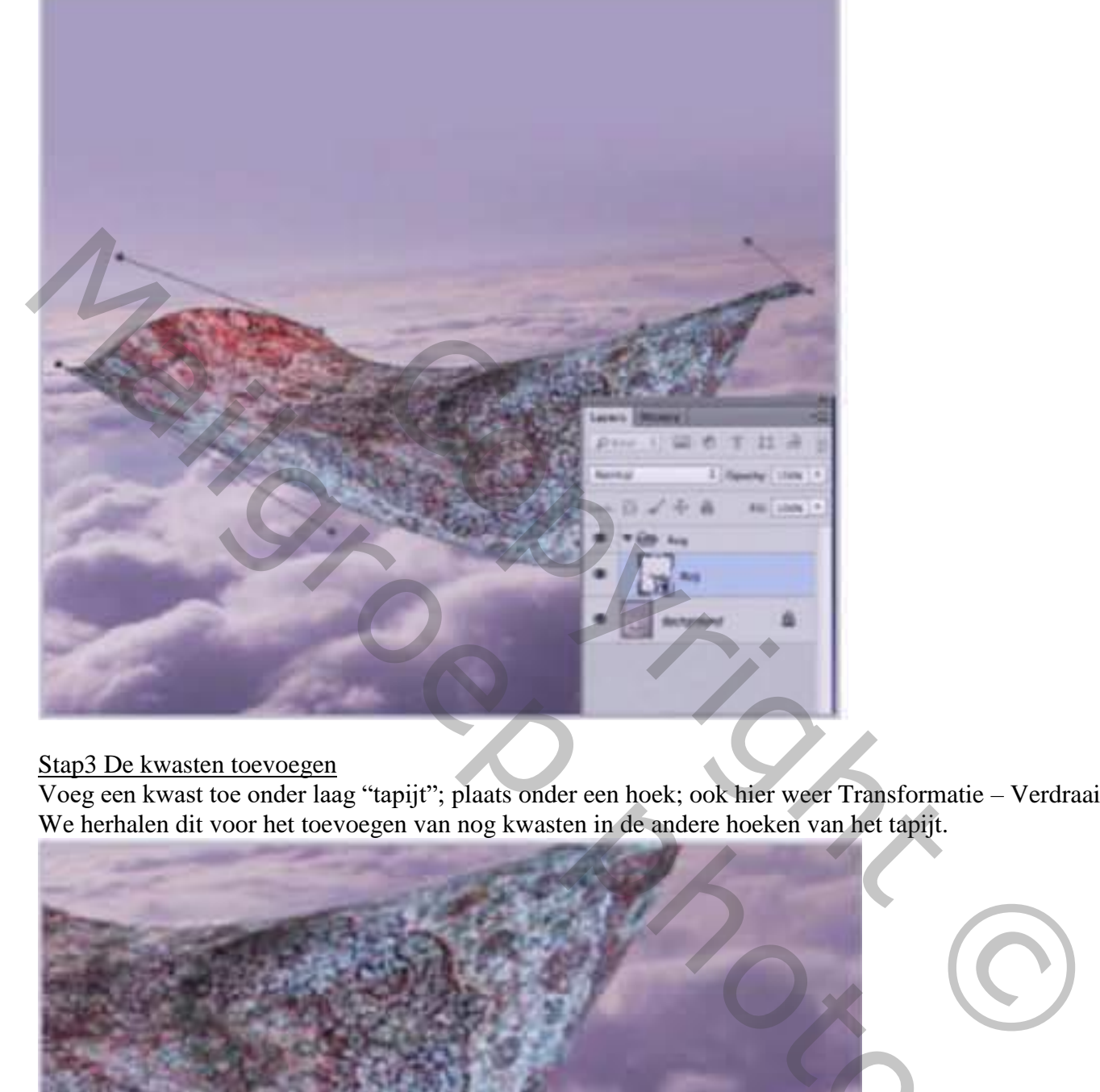

#### Stap3 De kwasten toevoegen

Voeg een kwast toe onder laag "tapijt"; plaats onder een hoek; ook hier weer Transformatie – Verdraaien. We herhalen dit voor het toevoegen van nog kwasten in de andere hoeken van het tapijt.

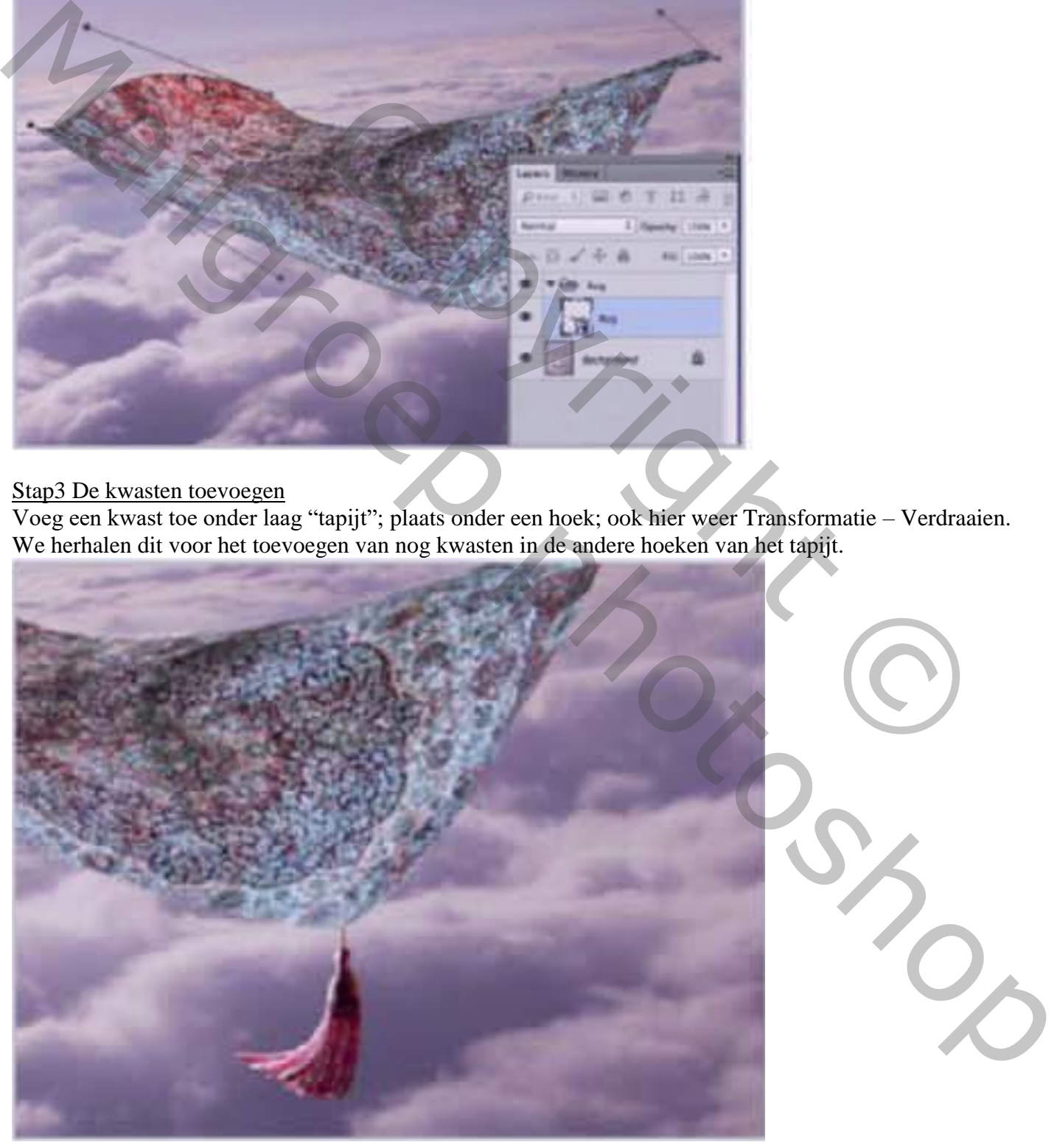

### Stap4 Dupliceren

Lagen met kwasten en tapijt dupliceren; de kopie lagen samenvoegen (Ctrl+E); sleep bekomen laag onder de originele lagen.

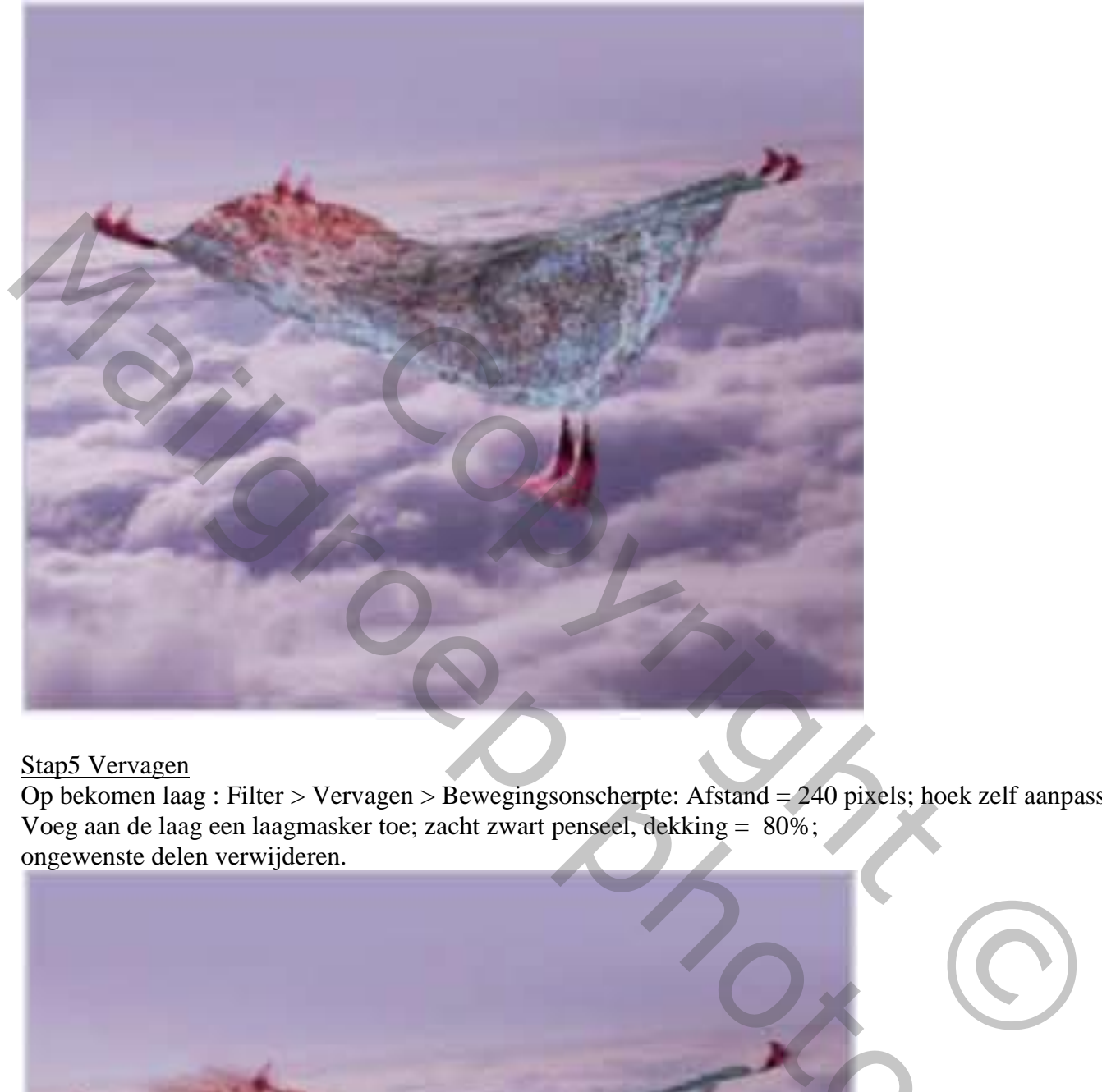

### Stap5 Vervagen

Op bekomen laag : Filter > Vervagen > Bewegingsonscherpte: Afstand = 240 pixels; hoek zelf aanpassen. Voeg aan de laag een laagmasker toe; zacht zwart penseel, dekking = 80%; ongewenste delen verwijderen.

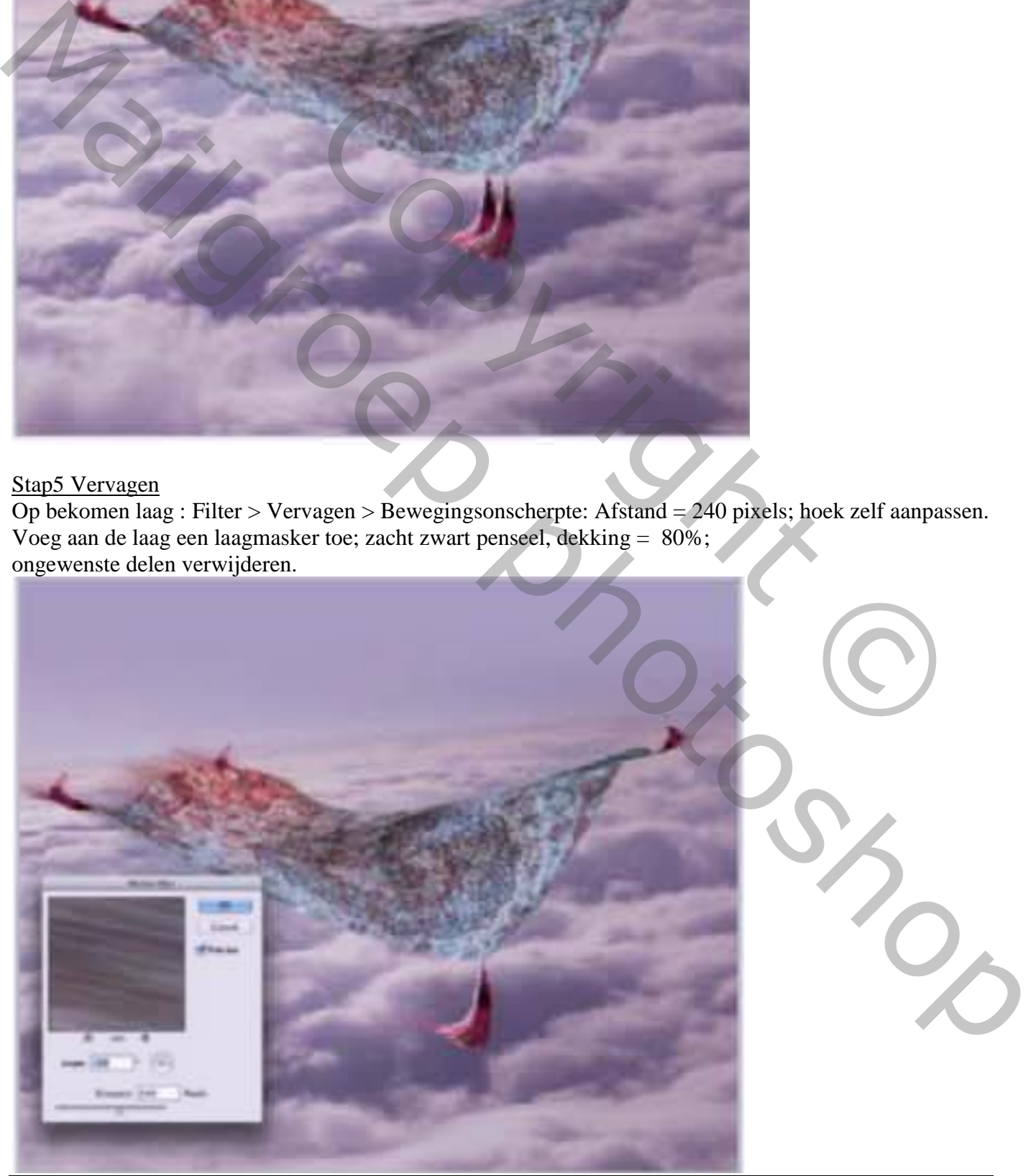

Magisch tapijt – blz. 3 Vertaling T

Stap6 Delen van het tapijt selecteren

Ctrl + klik op laagicoon van laag "tapijt" om selectie ervan te laden; lagen uitzetten (oogjes aanklikken) van lagen "tapijt" en "kwasten", zo kunnen makkelijker eronder werken.

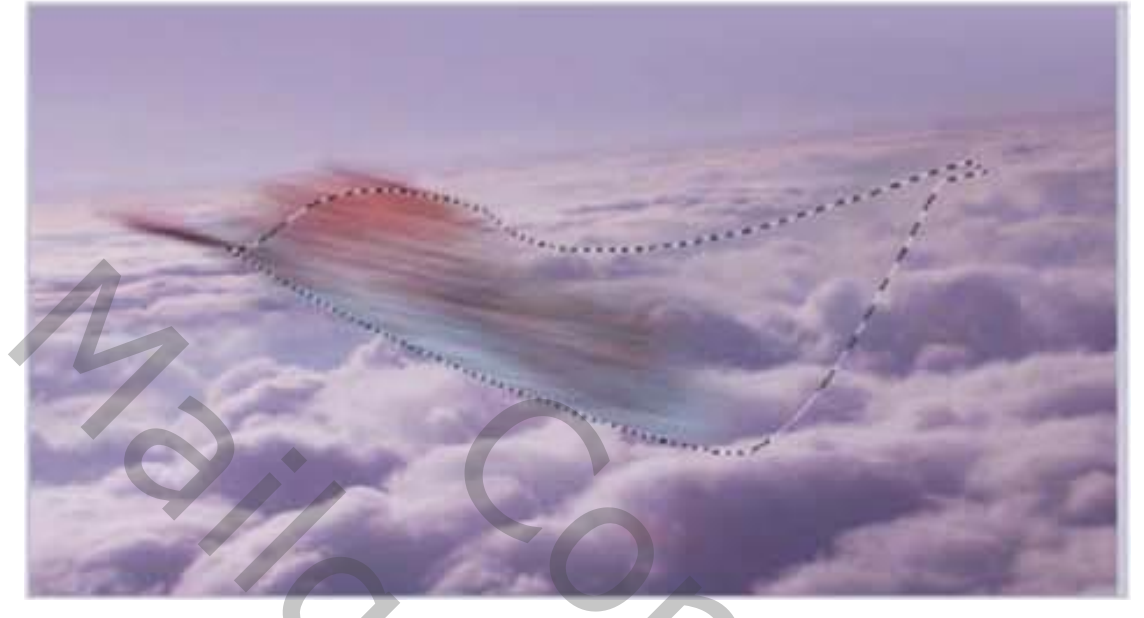

# Stap7 Een witte basis

Voeg een nieuwe laag toe; selectie vullen met wit; dan Ctrl + D om te deselecteren.

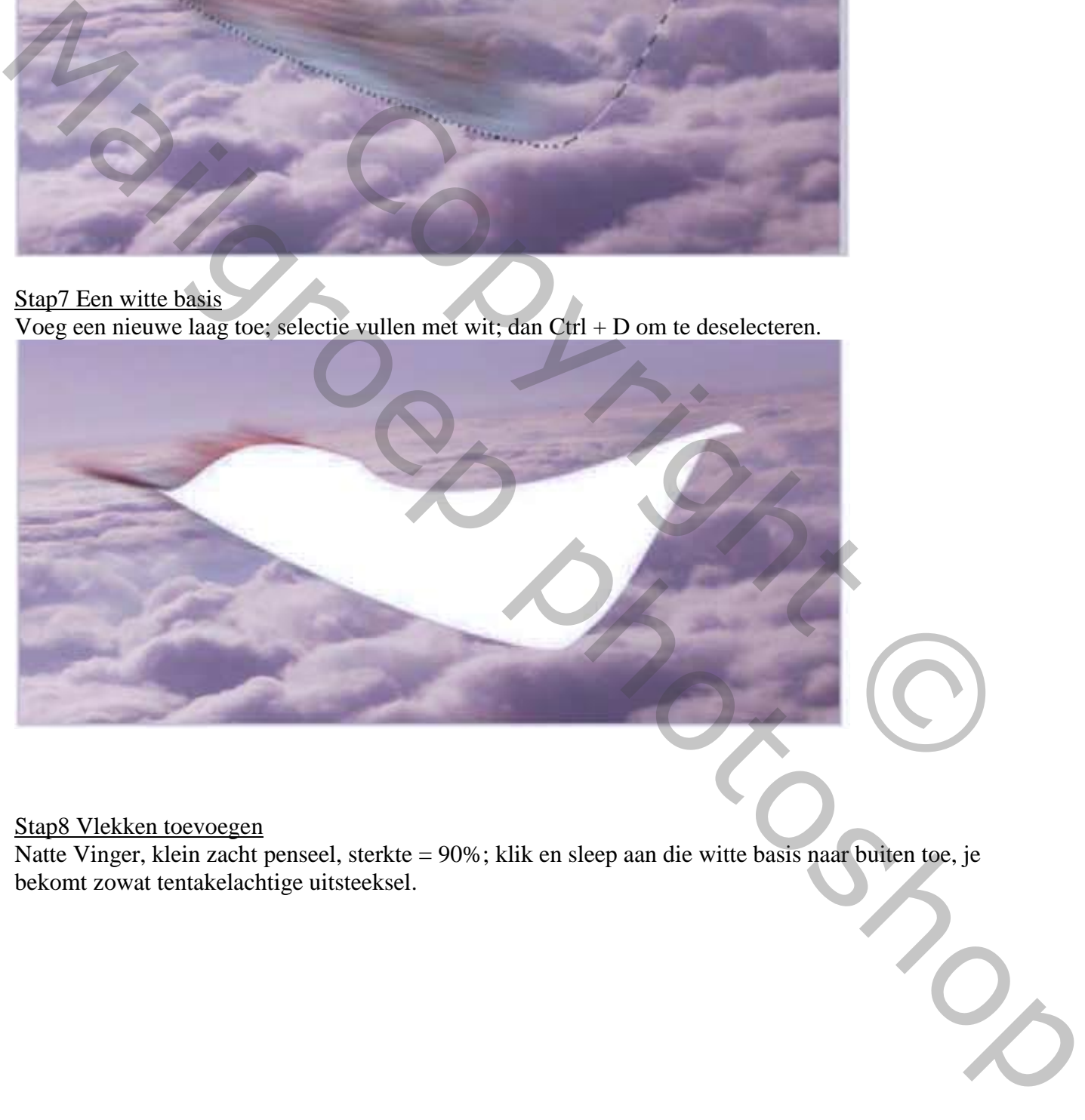

#### Stap8 Vlekken toevoegen

Natte Vinger, klein zacht penseel, sterkte = 90%; klik en sleep aan die witte basis naar buiten toe, je bekomt zowat tentakelachtige uitsteeksel.

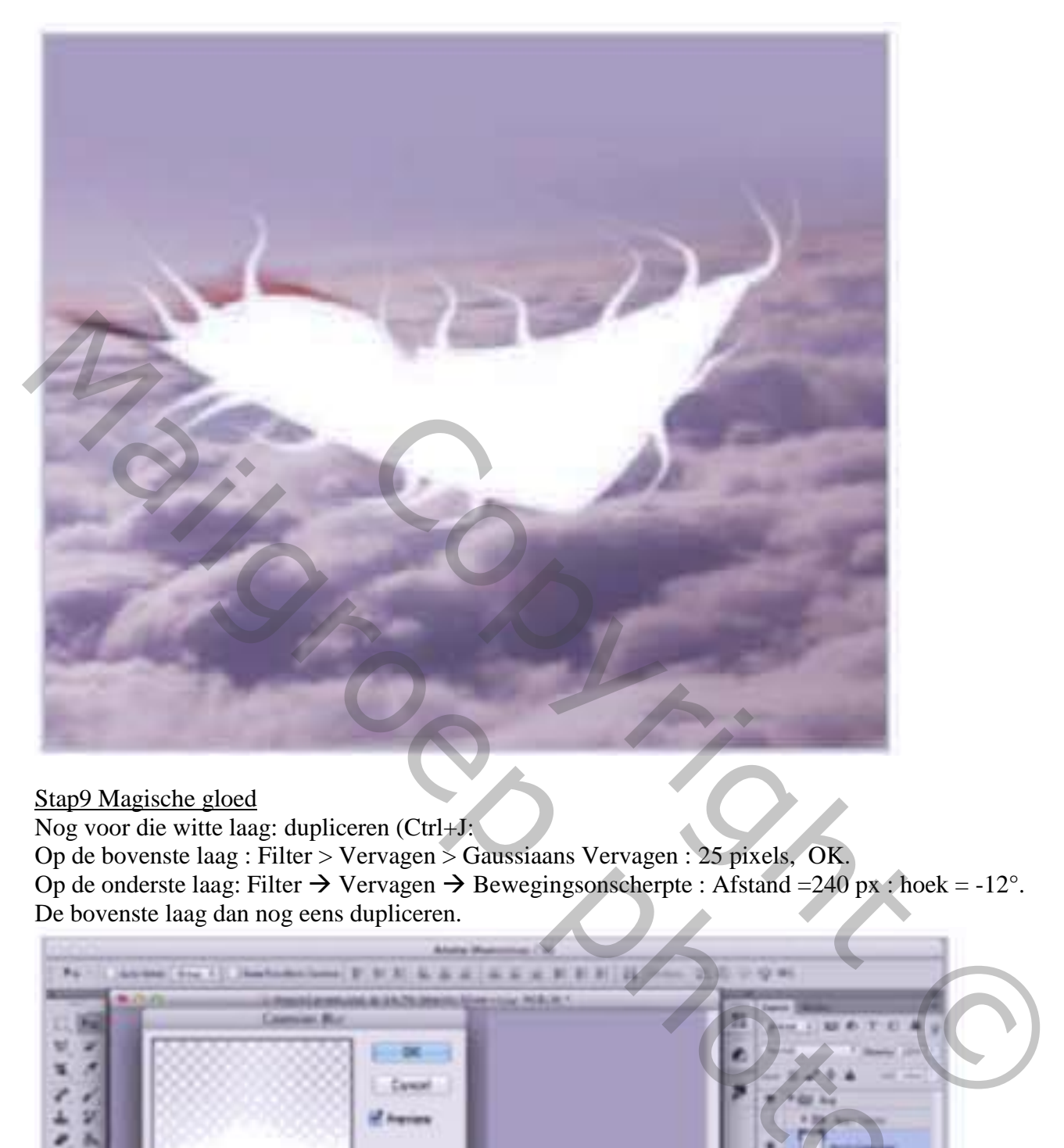

# Stap9 Magische gloed

Nog voor die witte laag: dupliceren (Ctrl+J:

Op de bovenste laag : Filter > Vervagen > Gaussiaans Vervagen : 25 pixels, OK. Op de onderste laag: Filter  $\rightarrow$  Vervagen  $\rightarrow$  Bewegingsonscherpte : Afstand =240 px : hoek = -12°. De bovenste laag dan nog eens dupliceren.

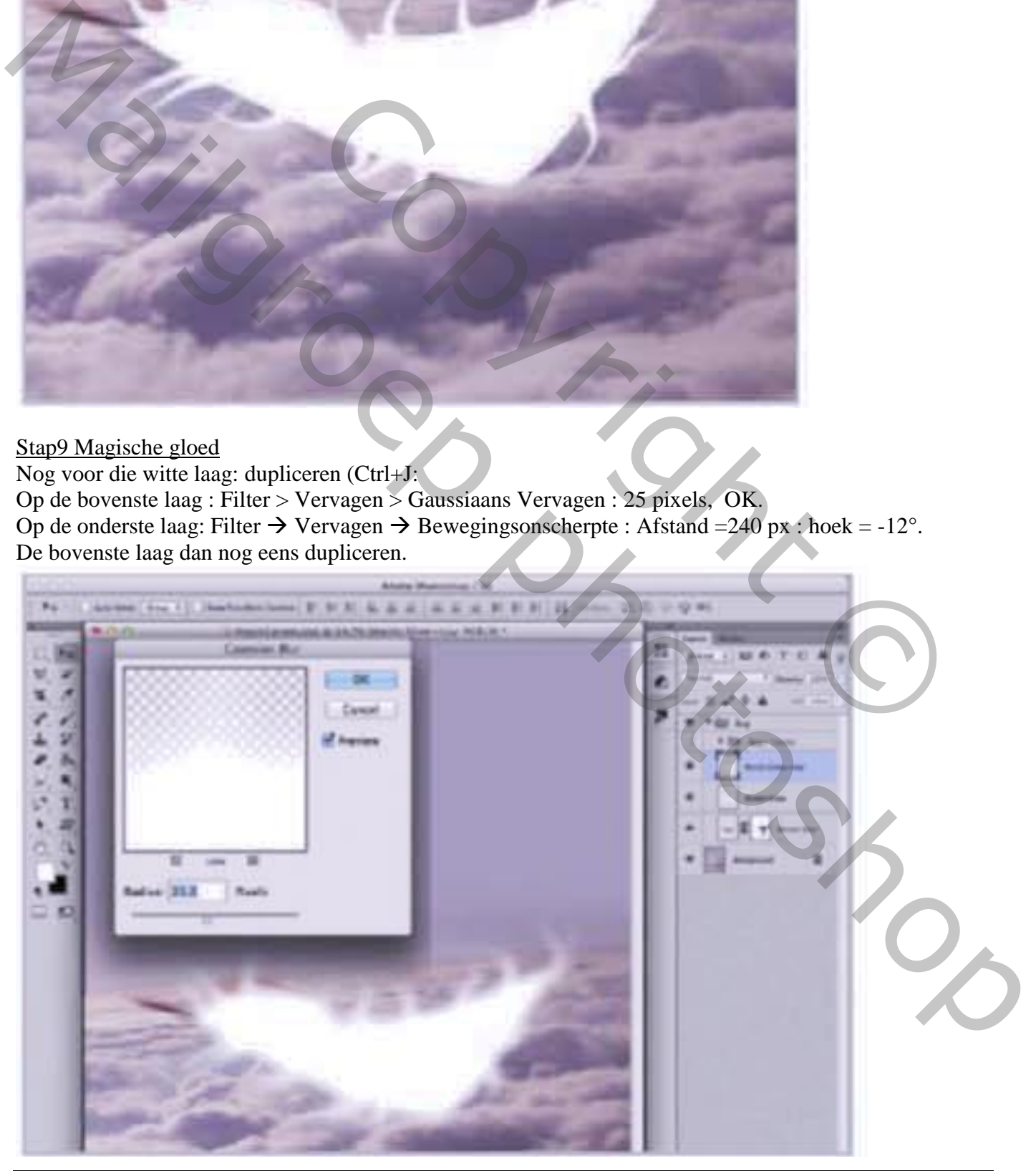

Magisch tapijt – blz. 5 Vertaling T

#### Stap10 Laagstijlen

### De andere lagen weer zichtbaar maken; Geef laag "tapijt' volgende Gloed Buiten en Schuine kant en Reliëf.

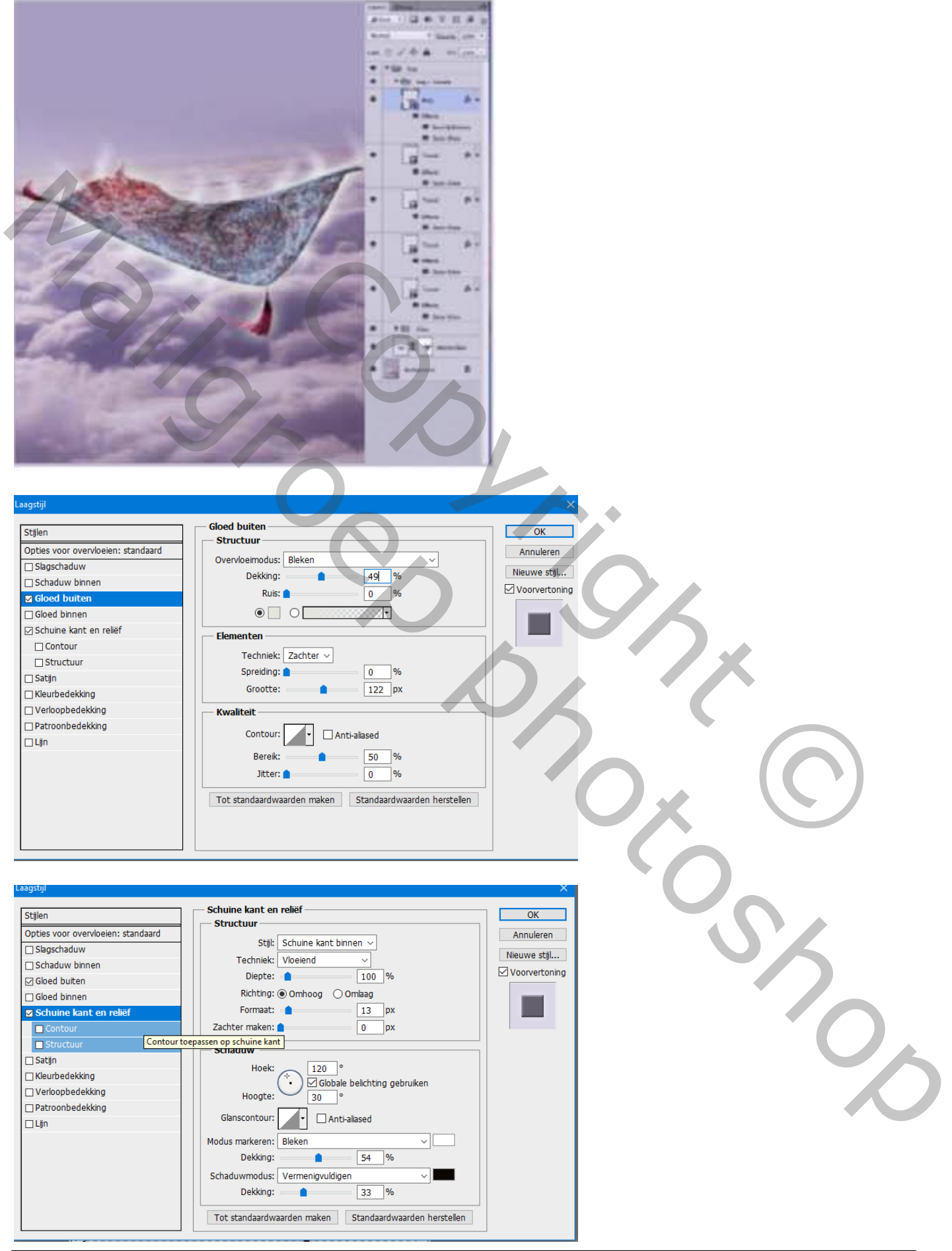

# Gloed buiten voor de "kwasten; Bleken; kleur = # E8F0CB

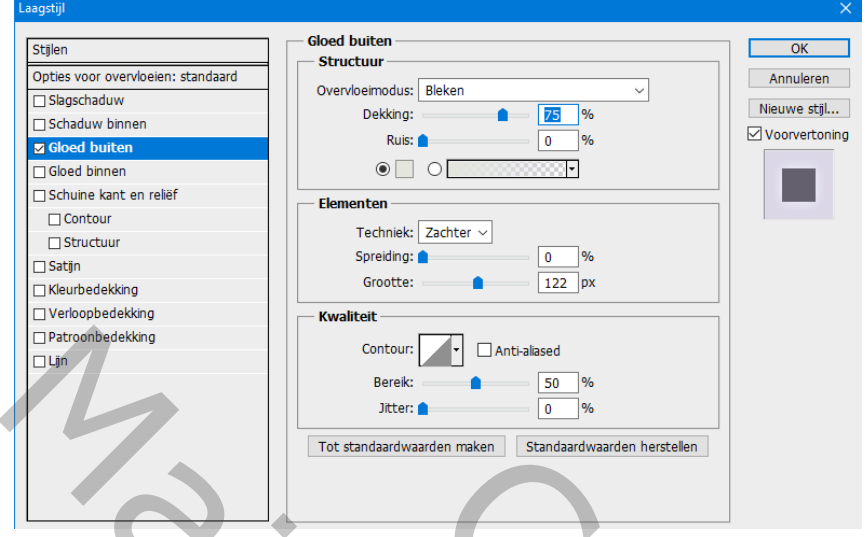

#### Stap11 De onverschrokken piloot

Het meisje toevoegen; plaats en grootte aanpassen. Je kan ook een eigen model toevoegen!

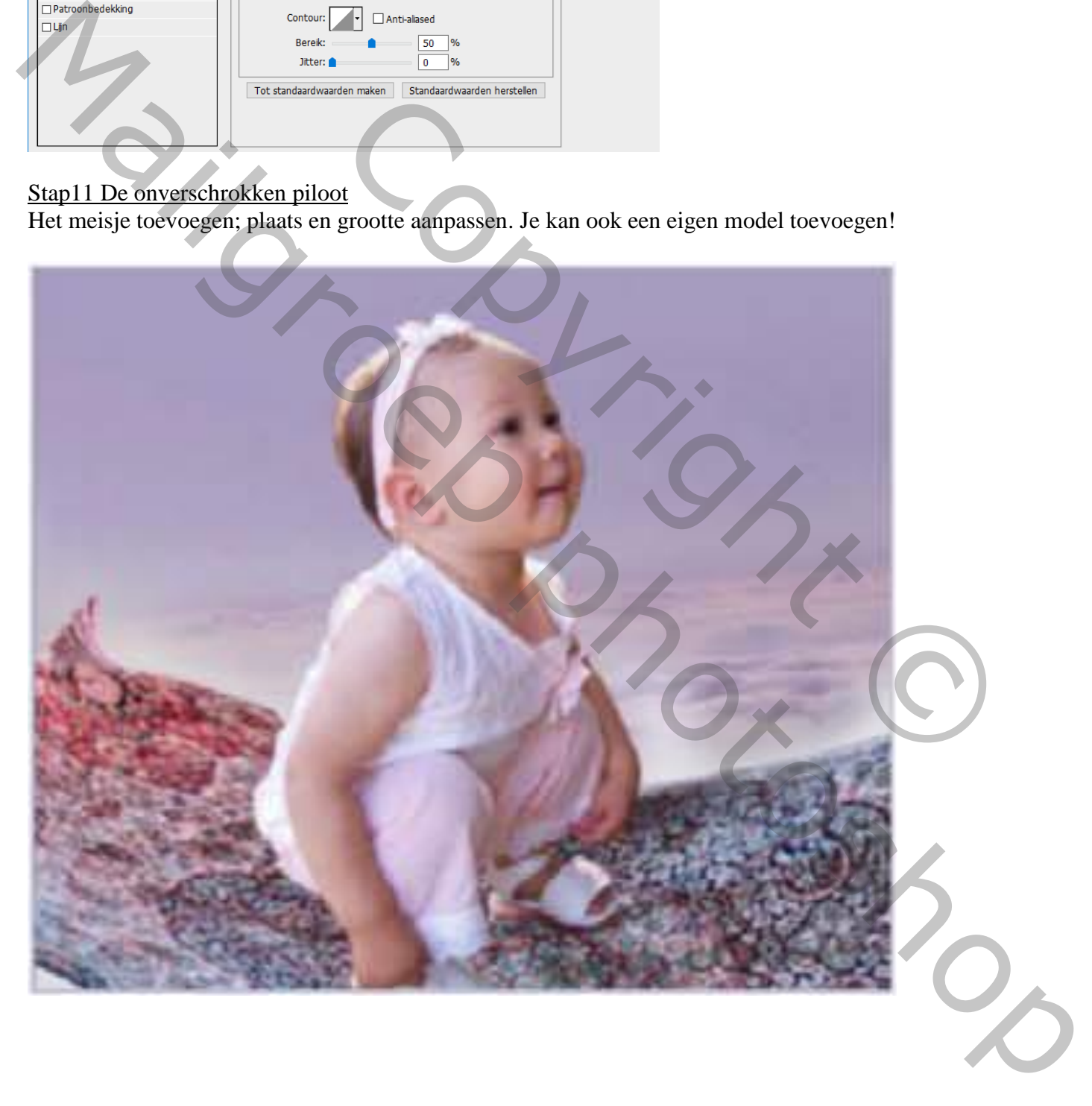

#### Stap12 Schaduwen

Nieuwe laag boven laag "meisje"; zacht rond penseel, dekking = 20%, kleur zwart. Schilder schaduwen onder het meisje; voeg je nog passagiers toe dan herhaal je dat.

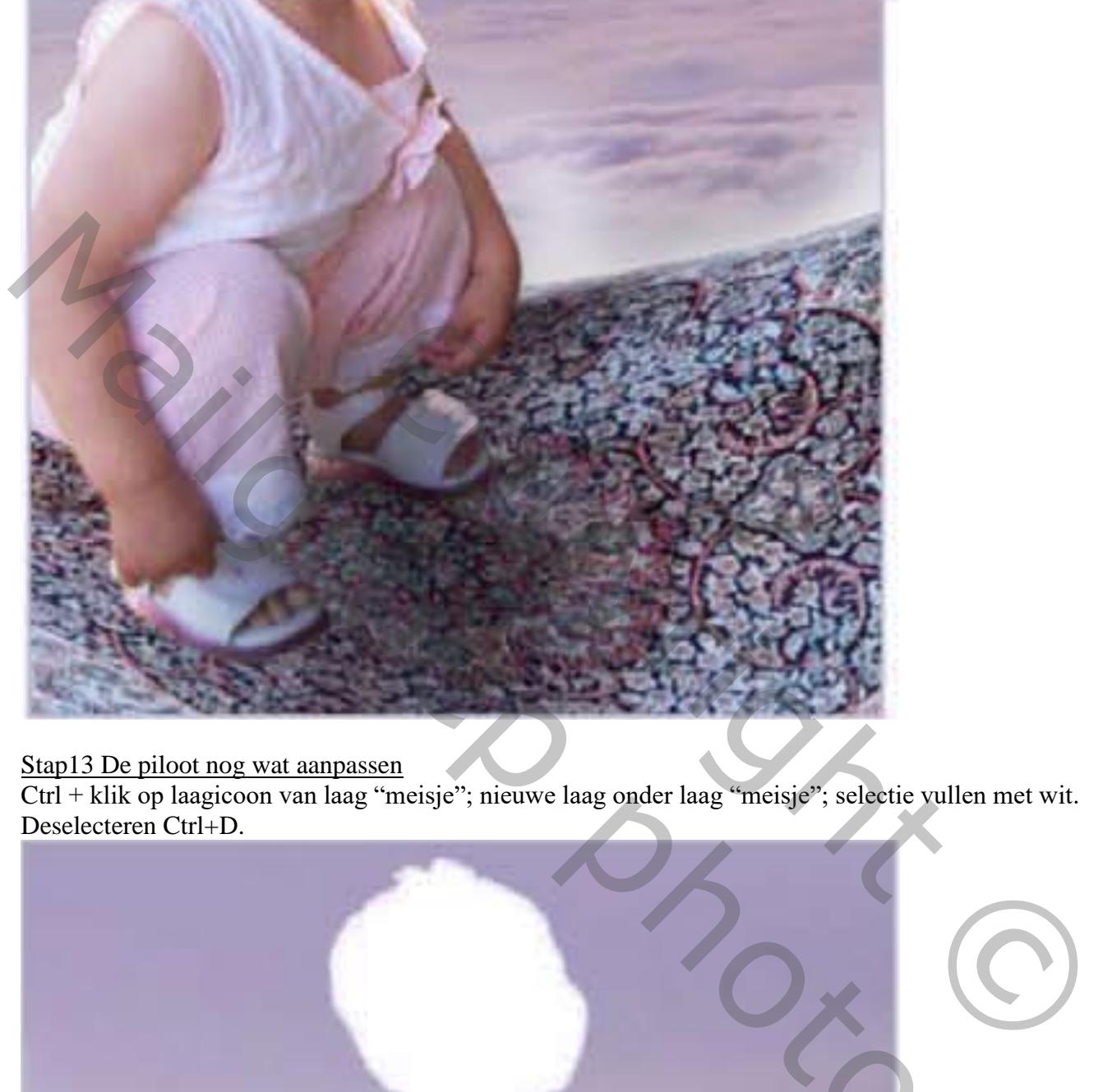

#### Stap13 De piloot nog wat aanpassen

Ctrl + klik op laagicoon van laag "meisje"; nieuwe laag onder laag "meisje"; selectie vullen met wit. Deselecteren Ctrl+D.

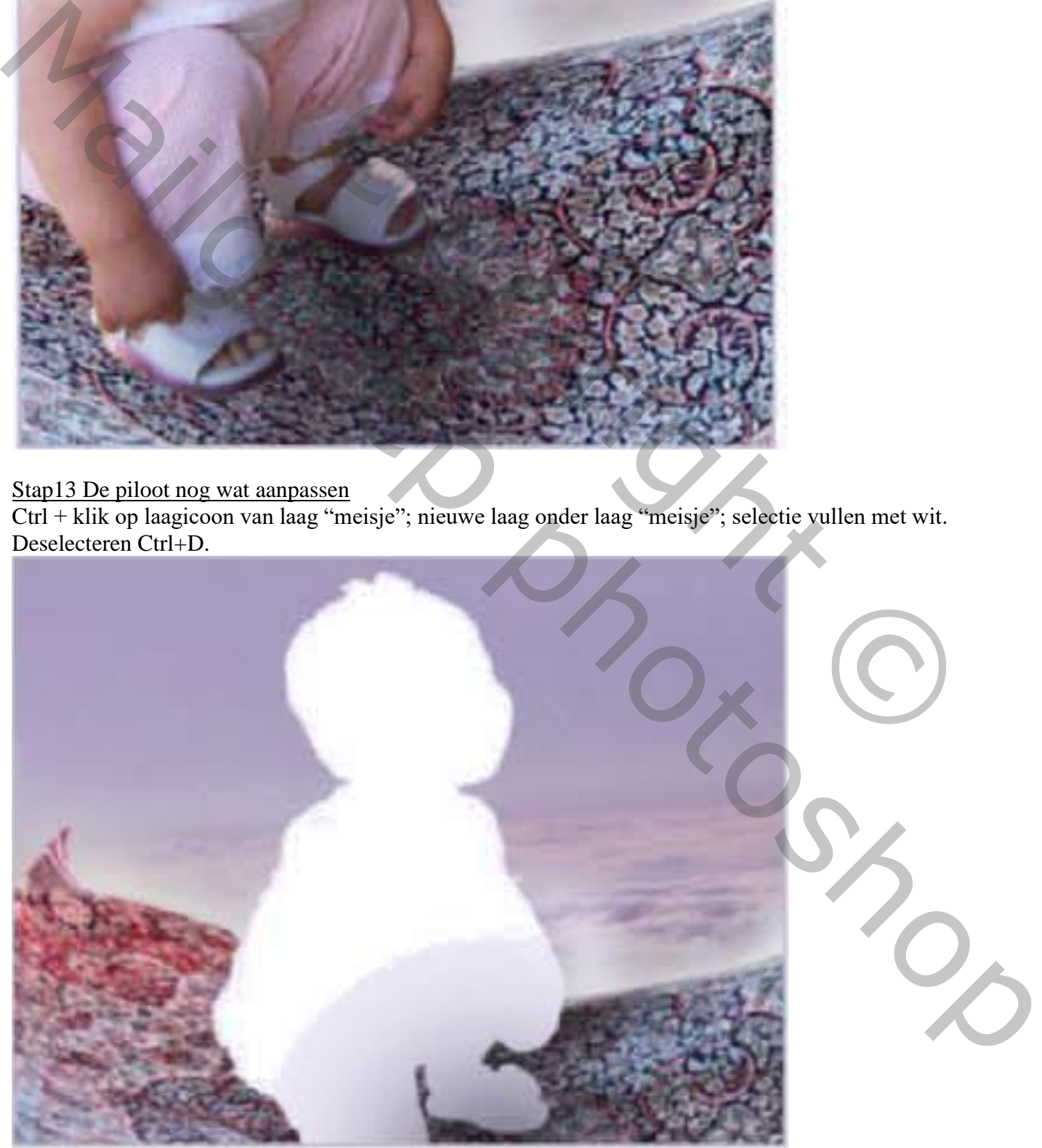

# Stap14 Nog meer vlekken

Dupliceer (Ctrl+J) die witte basis laag; Natte Vinger, klein zacht penseel, sterkte = 90% Teken nog tentakels; zie voorbeeld. (laag meisje onzichtbaar gemaakt)

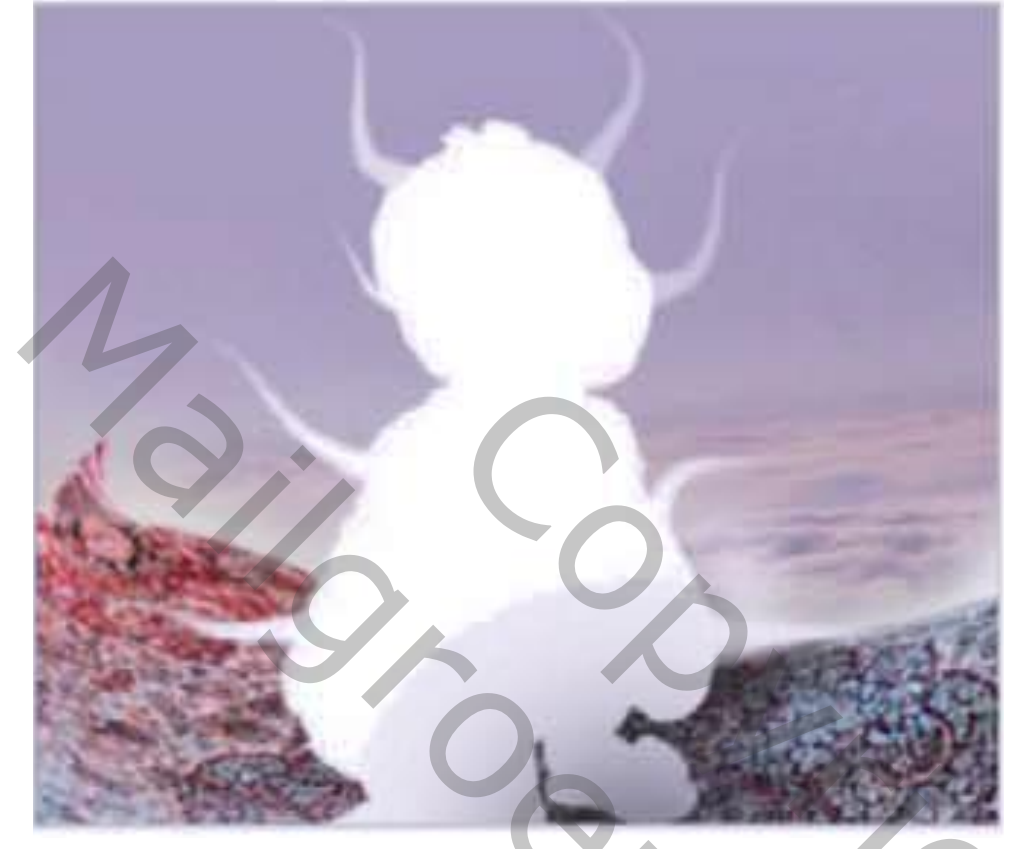

Stap15 De lijnen vervagen Filter > Vervagen > Bewegingsonscherpte : afstand = 540 pixels ; hoek zelf kiezen. Dekking voor de laag = 70%

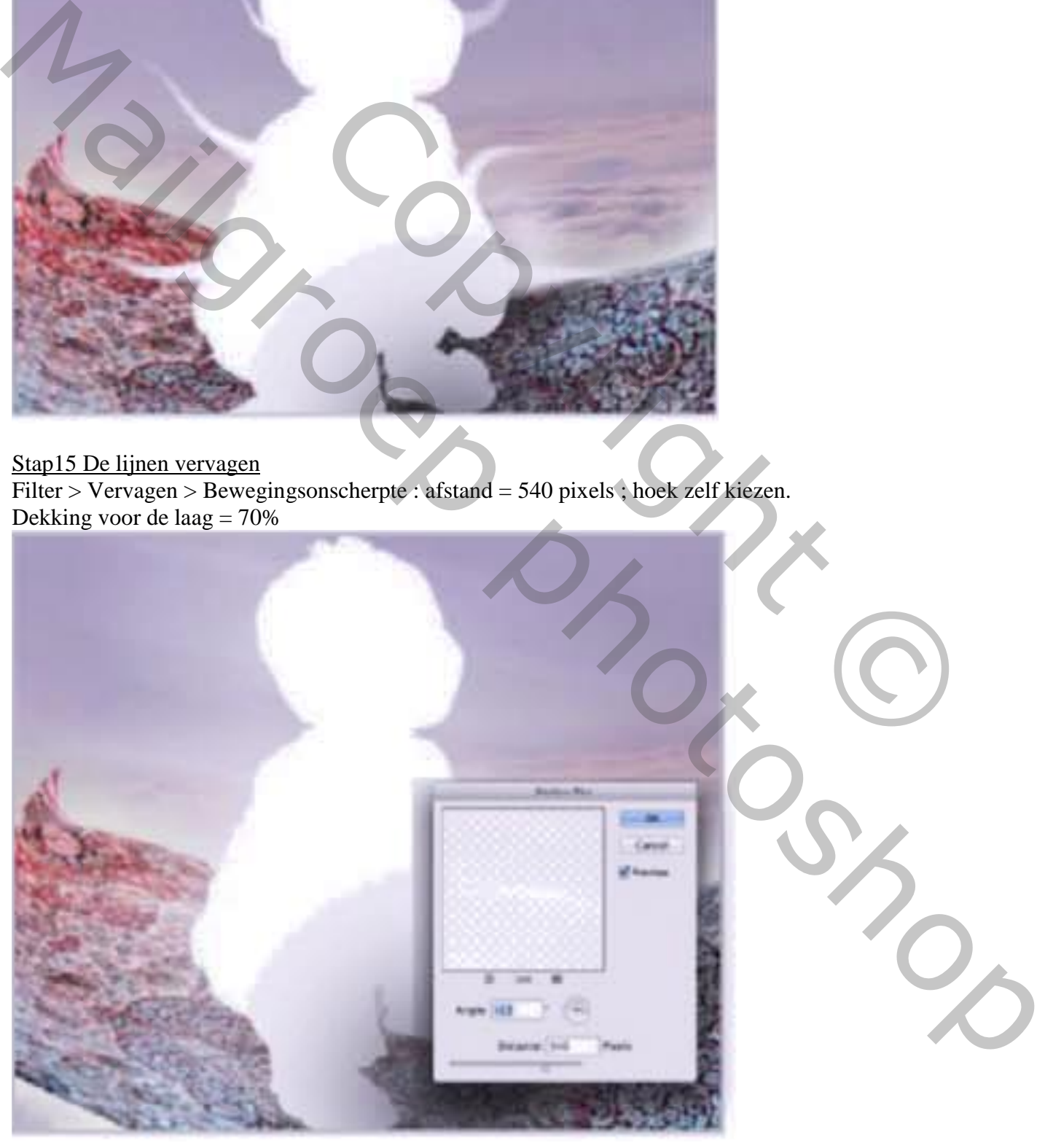

### Stap 16 Ze is een engel!

Alle lagen weer zichtbaar maken;

Voeg aan laag "meisje" een laagmasker toe; indien nodig de randen rondom het meisje nog wat verbeteren met een zacht rond zwart penseel, dekking = 50% .

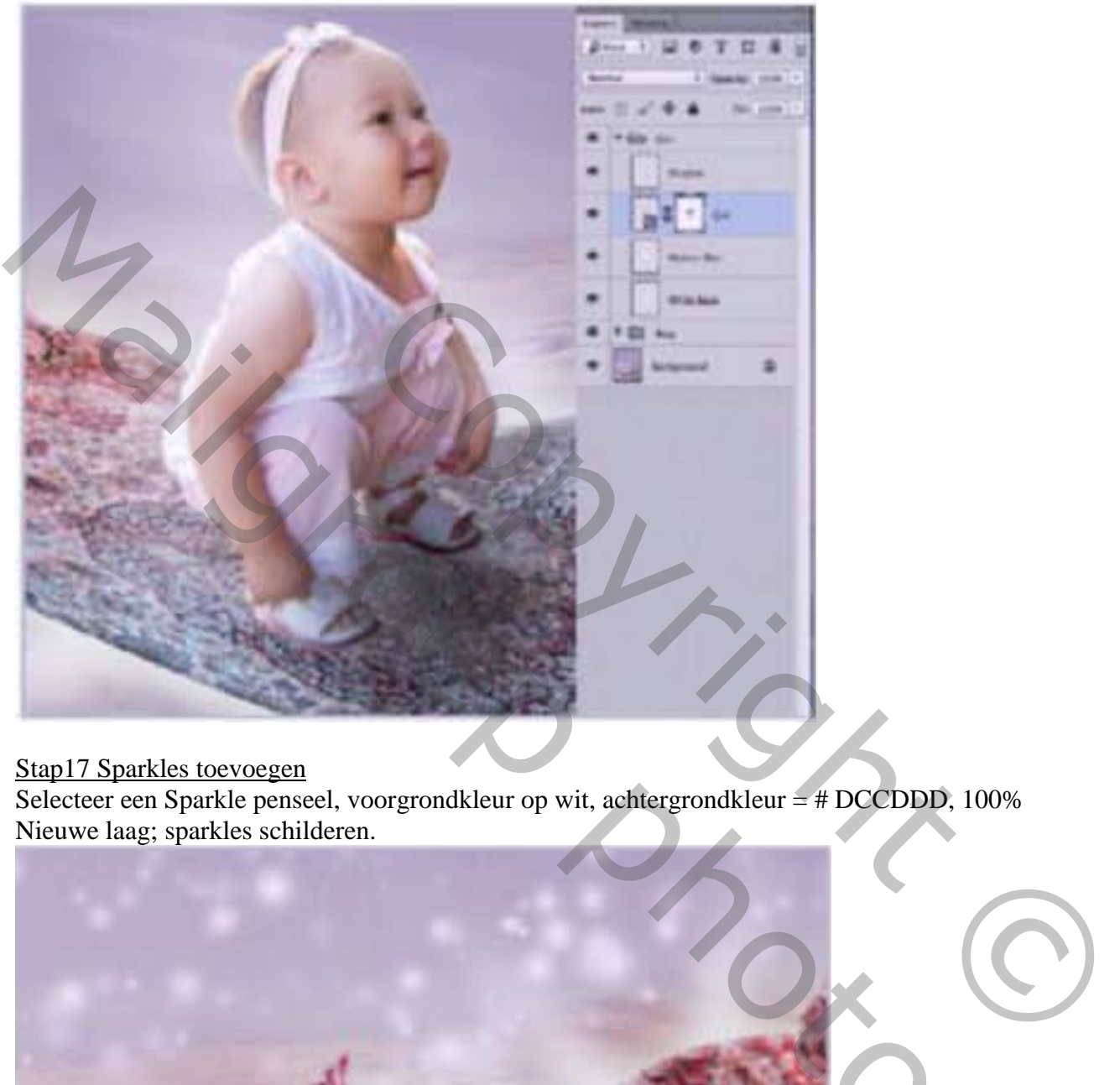

# Stap17 Sparkles toevoegen

Selecteer een Sparkle penseel, voorgrondkleur op wit, achtergrondkleur = # DCCDDD, 100% Nieuwe laag; sparkles schilderen.

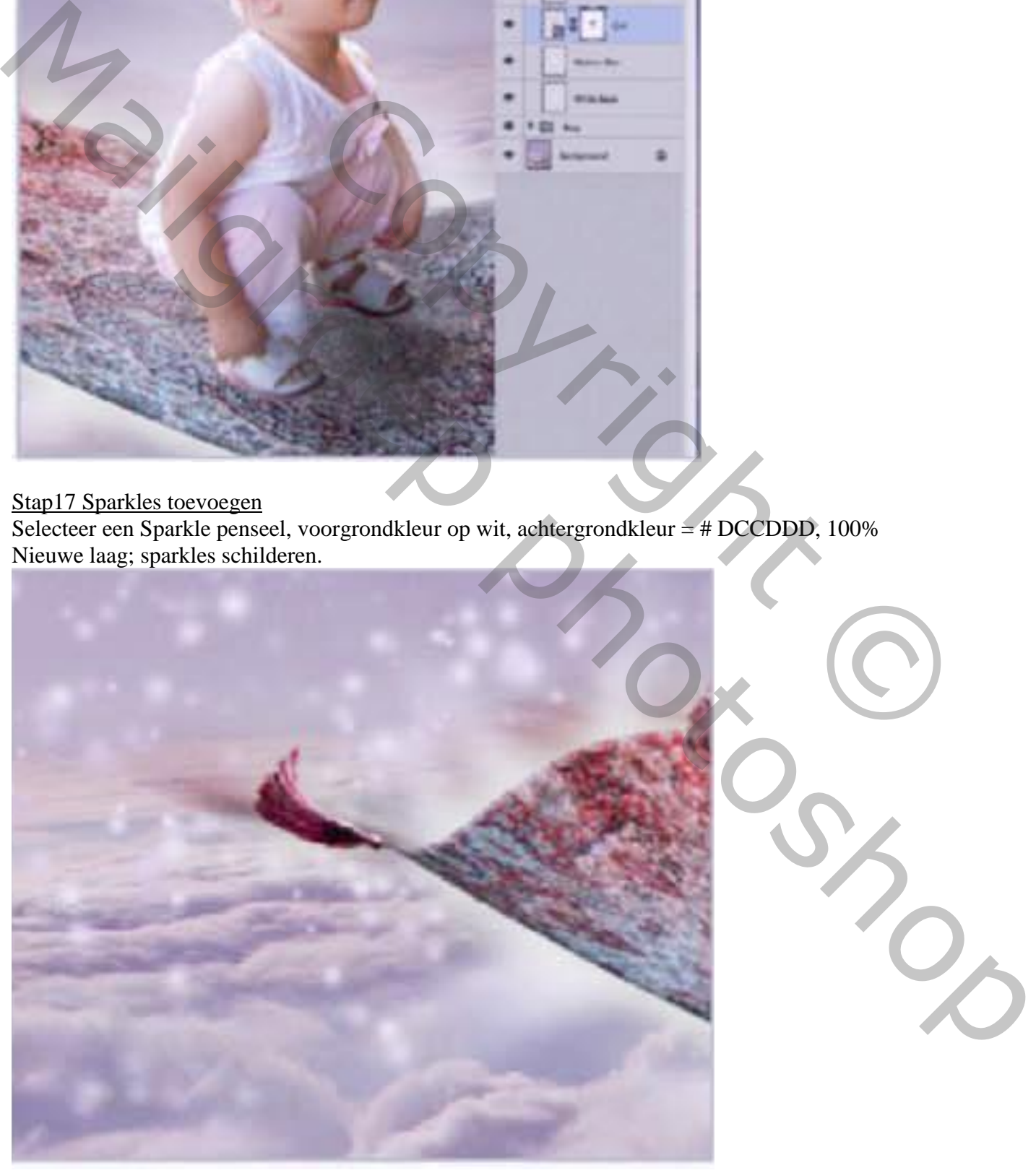

#### Stap18 Niveaus aanpassen

Voeg een Aanpassingslaag 'Niveaus' toe als bovenste laag : 30 ; 1,35 ; 230; geen Uitknipmasker.

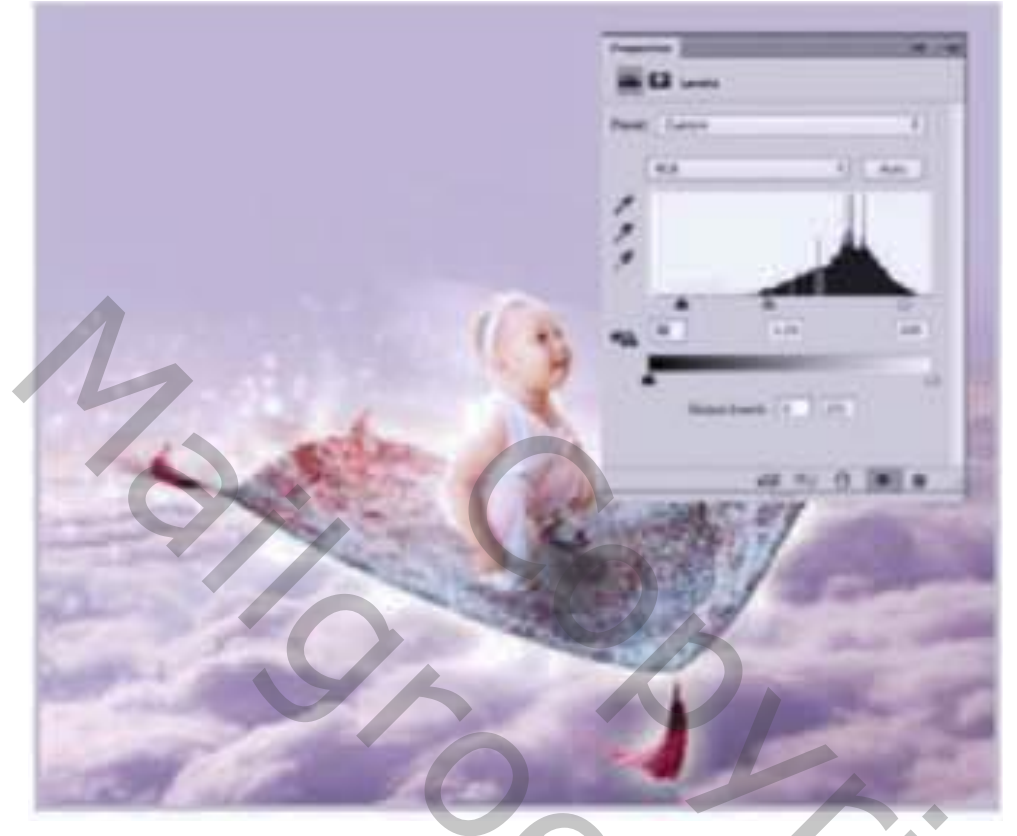

# Stap19 Wat krabbels toevoegen

Voeg de afbeelding 'krabbels.jpg' toe; zet laagmodus op Bedekken. Laagmasker; zacht zwart penseel, dekking = 80% ; boven model wat van die krabbels verwijderen.

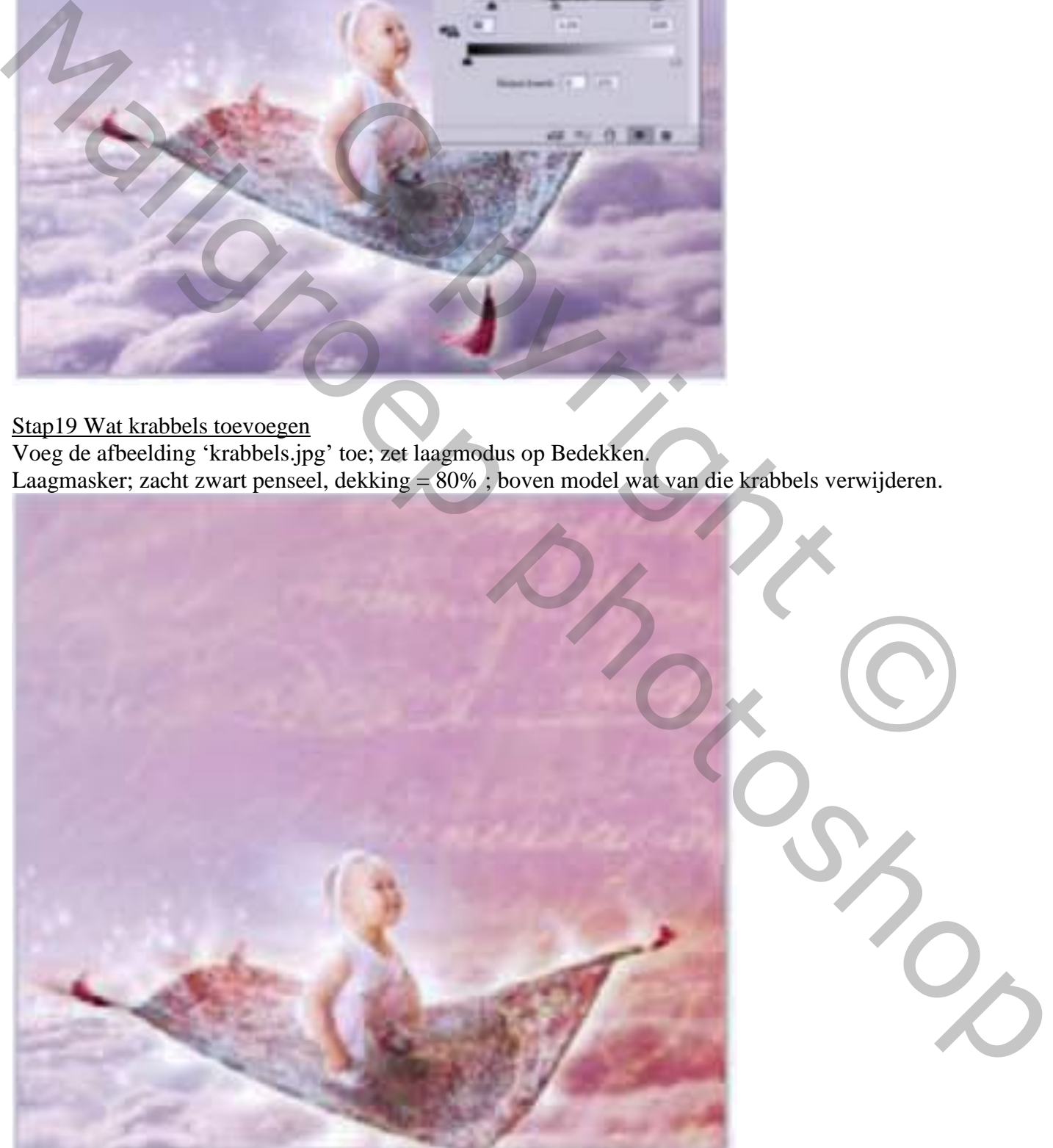

#### Stap20 Kleurbalans

Aanpassingslaag 'Kleurbalans', Middentonen = -90 ; -15 ; +65. Laagmasker omkeren (Ctrl + I). Wit zacht penseel; 30% dekking: midden van de afbeelding beschilderen.

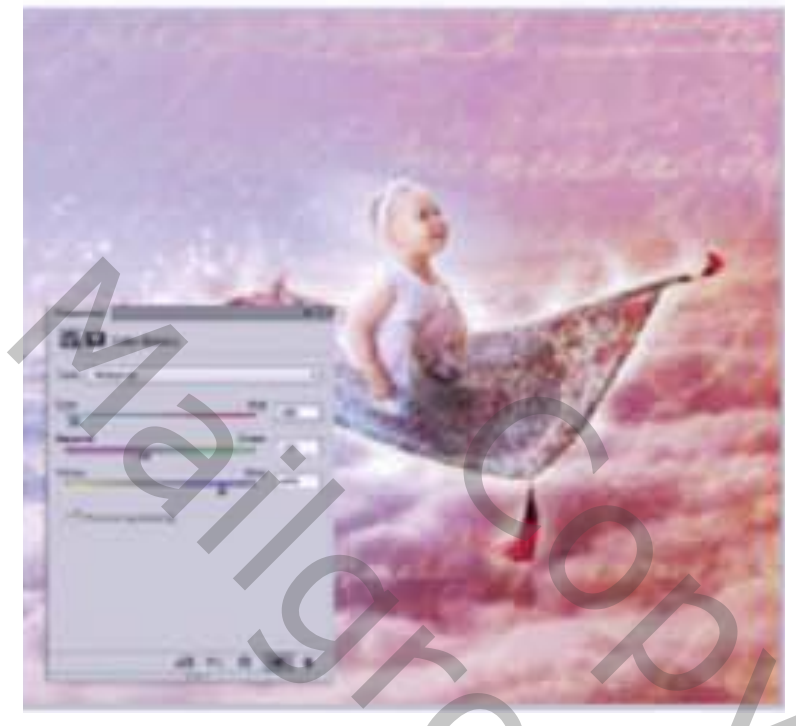

### Stap21 Randen donkerder maken

Nieuwe laag; modus = Bedekken; zwart zacht penseel : 1000px, dekking = 50% ; randen beschilderen.

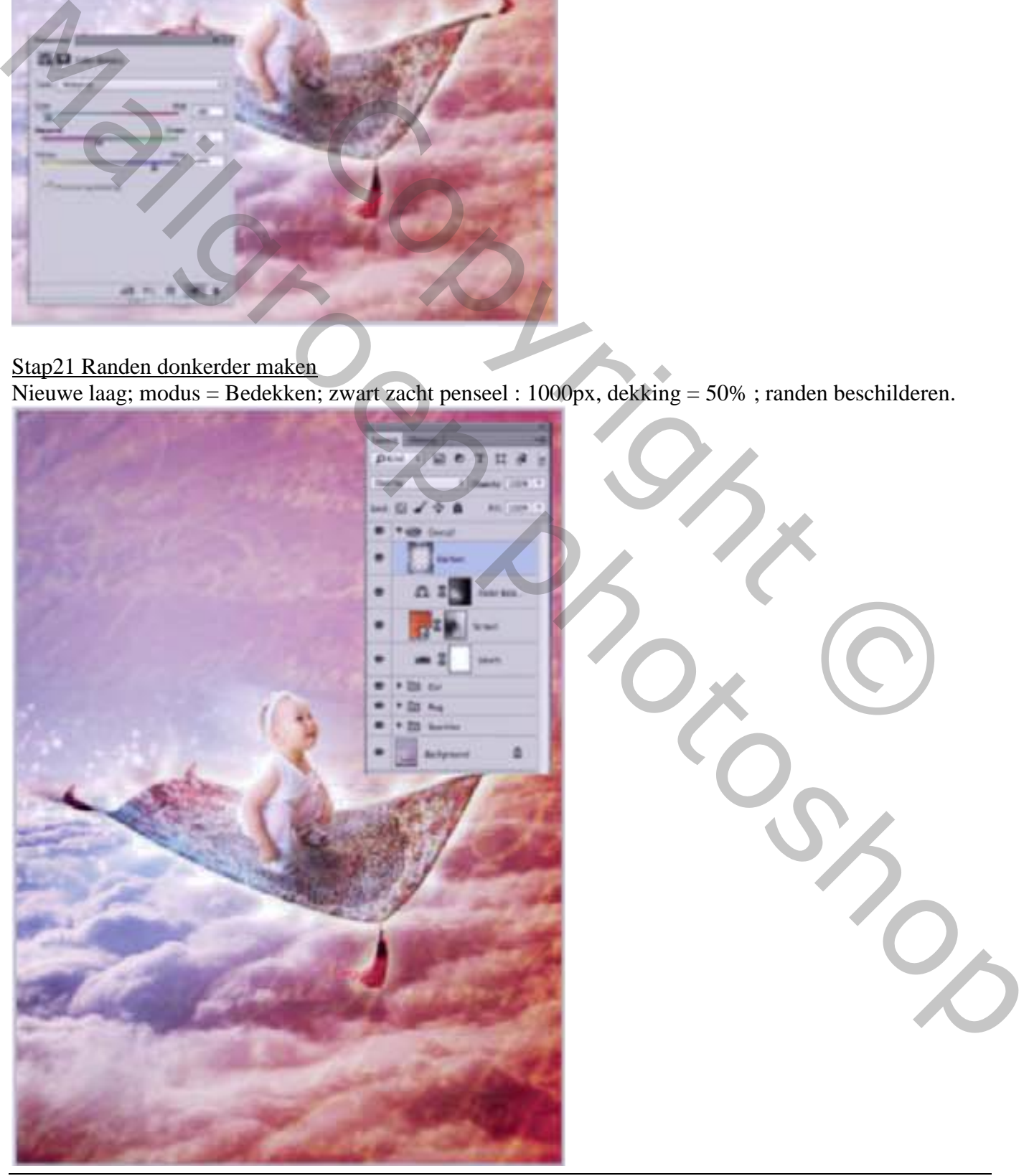

### Stap22 Einde

Aanpassingslaag 'Volle kleur', kleur = # 76700C ; modus = Kleur Doordrukken; dekking = 40%. Op laagmasker schilderen met zacht zwart penseel midden de afbeelding.

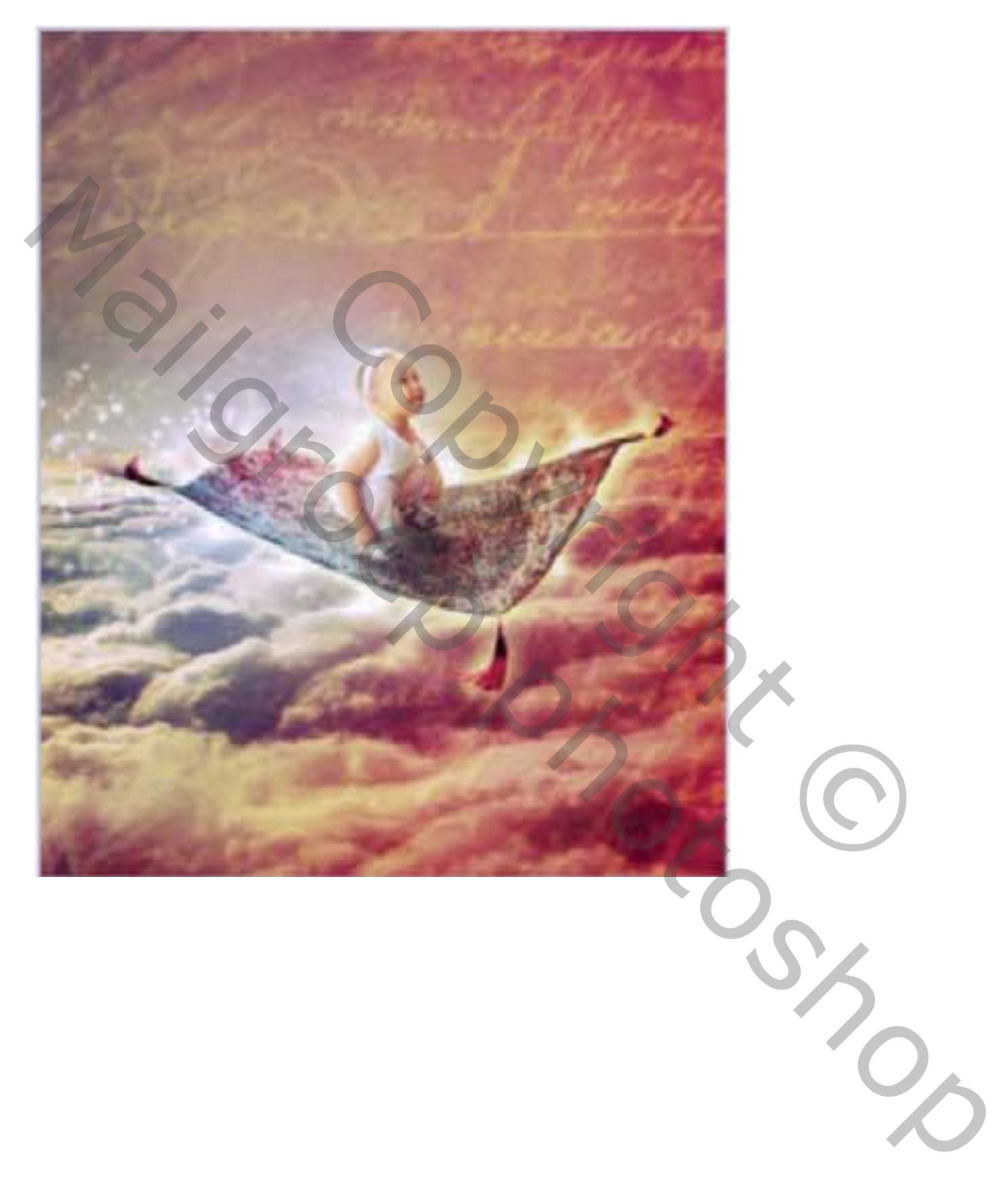